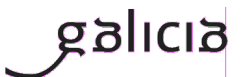

#### **Secretaría Xeral de Educación e Formación Profesional**

## **Admisión Formación Profesional 2021-2022**

- **Réxime ordinario**
- **Réxime para as persoas adultas**
- **FP dual**
- **Cursos de especialización**

# **Instrucións para consultar o historial persoal de admisión e o código persoal de consulta (CPC)**

Versión 1 (Actualizado 17/06/2021)

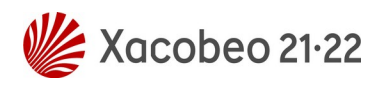

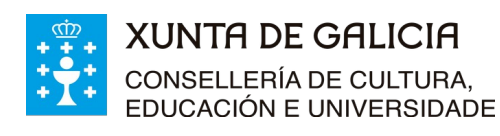

Versión 1 (17/06/2021)

Admisión FP 2021-2022

- Réxime ordinario

- Réxime para as persoas adultas

- FP dual

- Cursos de especialización

#### **Índice**

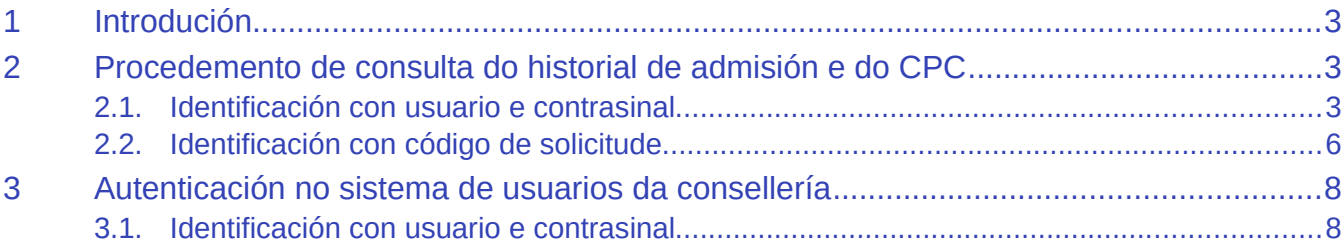

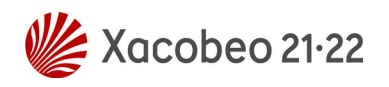

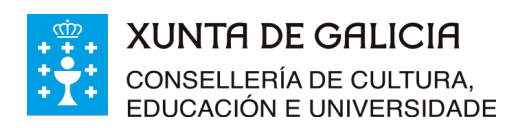

Versión 1 (17/06/2021)

Admisión FP 2021-2022 - Réxime ordinario - Réxime para as persoas adultas - FP dual

- Cursos de especialización

## <span id="page-2-0"></span>**1 Introdución**

As persoas identificadas como usuarias no sistema de admisión de formación profesional que fixeran solicitudes para calquera réxime, modalidade e grao de ciclos formativos ou de cursos de especialización de formación profesional poden acceder á aplicación Ciclosadmisión para:

- Obter o seu **código persoal de consulta** (CPC).
- Consultar o seu **historial persoal de admisión**.

No proceso de admisión de formación profesional para o curso 2021-2022, en todas as listaxes que sexa necesario publicar que conteñan datos persoais, será substituído o número do documento oficial de identidade e o nome e apelidos por un código persoal de consulta (CPC). Deste xeito as listaxes darán toda a información necesaria para o seguimento público do proceso de admisión, pero garantindo a confidencialidade dos datos persoais.

O CPC é un código alfanumérico único para cada persoa que participa no proceso de admisión de FP. Para consultar a situación persoal nas listaxes poderase obter o CPC da aplicación informática Ciclosadmisión. Nesta aplicación tamén se poderá consultar toda a información do historial persoal do proceso de admisión (datos persoais, solicitudes e adxudicación de prazas), así como realizar accións como a reserva de matrícula ou a renuncia a prazas adxudicadas nos prazos establecidos para o efecto.

## <span id="page-2-2"></span>**2 Procedemento de consulta do historial de admisión e do CPC**

Para consultar o historial persoal de admisión e para obter o CPC deberase ir ao enderezo:

[www.edu.xunta.gal/ciclosadmision](http://www.edu.xunta.gal/ciclosadmision)

<span id="page-2-1"></span>Hai dous xeitos de acceder á aplicación para realizar esta consulta.

#### **2.1. Identificación con usuario e contrasinal**

Consulte o apartado 3.1 deste documento para ter máis información sobre a obtención de usuario e contrasinal no caso de que non dispoña del. Tamén poderá empregar certificado dixital ou Chave365.

 Primeiro deberá identificarse no sistema co seu usuario e contrasinal, para o que deberá ir á esquina superior dereita e premer sobre a icona verde de entrada na aplicación:

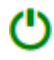

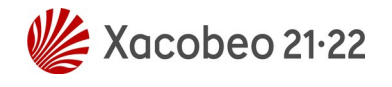

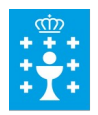

#### **XUNTA DE GALICIA CONSELLERÍA DE CULTURA,** EDUCACIÓN E UNIVERSIDADE

*Instrucións para consultar o historial persoal de admisión e o código persoal de consulta (CPC)*

Versión 1 (17/06/2021)

- Admisión FP 2021-2022 - Réxime ordinario - Réxime para as persoas adultas
- FP dual
- Cursos de especialización

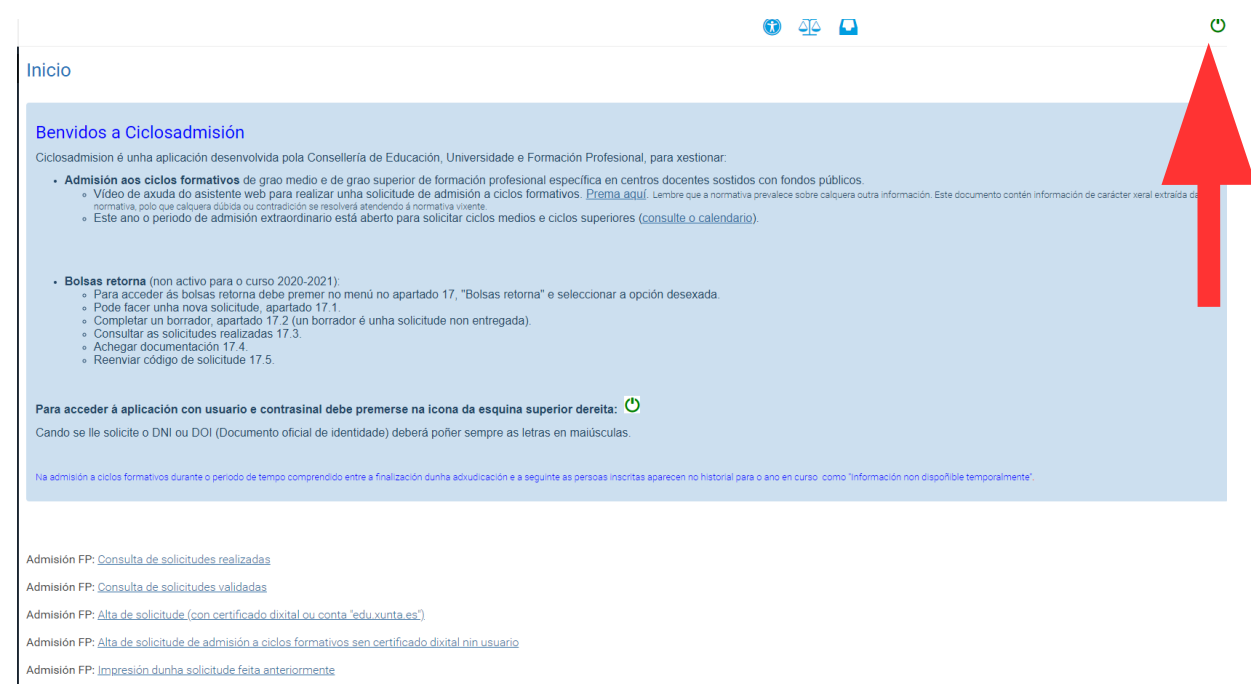

 Aparecerá unha pantalla de identificación na que poderá empregar o usuario e contrasinal de educación (@edu.xunta.gal), (@xunta.gal), Chave365 ou un certificado dixital.

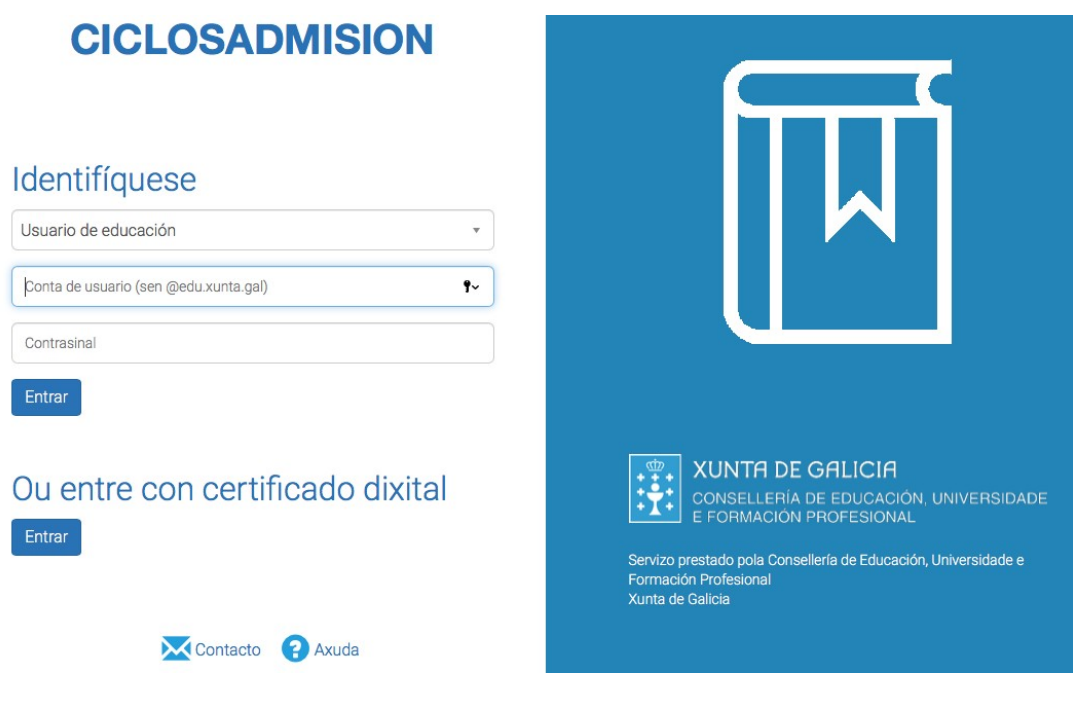

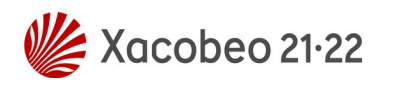

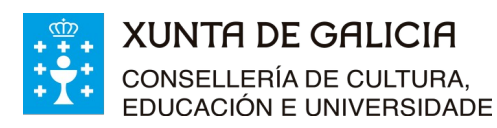

Versión 1 (17/06/2021)

Admisión FP 2021-2022

- Réxime ordinario

- Réxime para as persoas adultas
- FP dual - Cursos de especialización
- Despois de identificarse no sistema prema, no menú da aplicación, en "2. Solicitantes"; verá unha pantalla similar a esta:

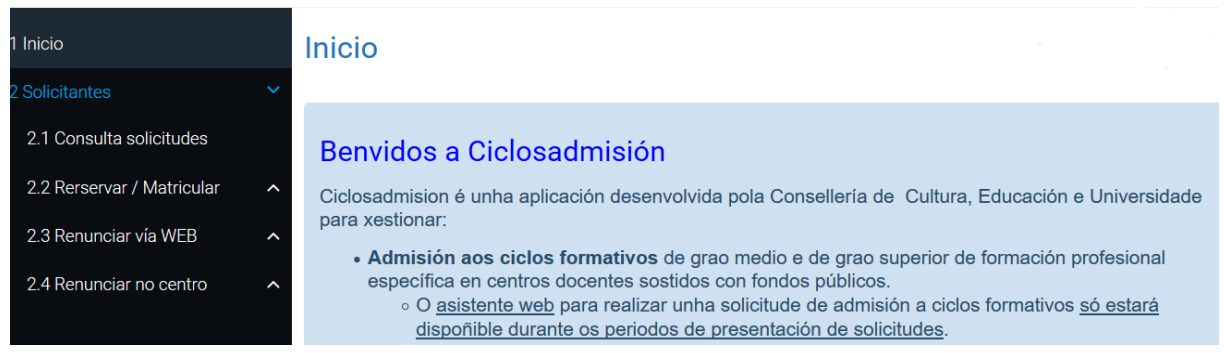

 A continuación seleccione no despregable do menú "2.1 Consulta solicitudes". Poderá consultar todos os elementos relacionados coas súas solicitudes de admisión a ciclos formativos de calquera réxime, modalidade e grao. Nesa pantalla ten dispoñible o **código persoal de consulta que o identificará en todas as listaxes públicas do proceso de admisión**.

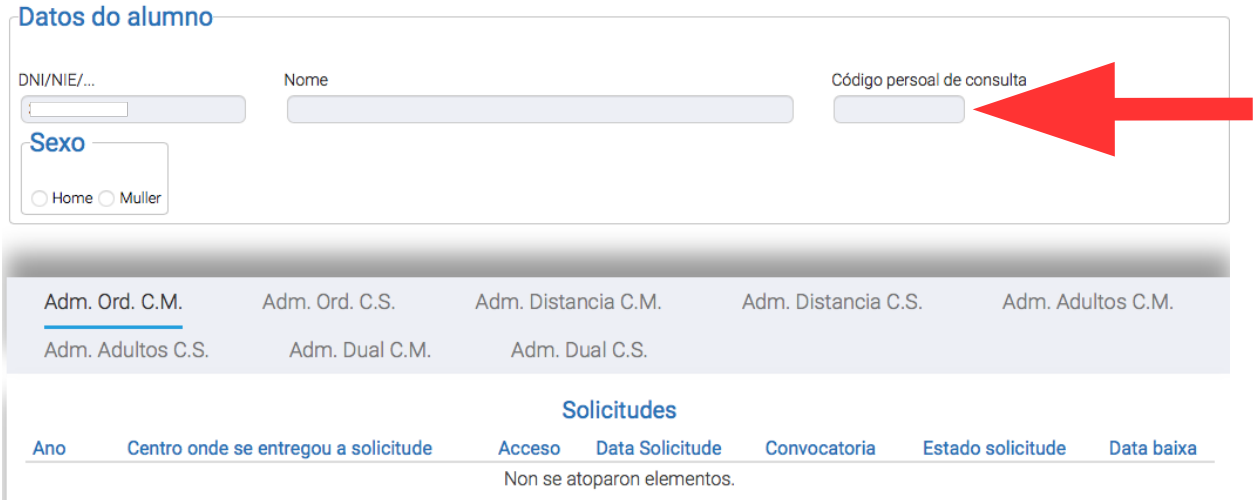

O servizo de consulta do estado das solicitudes poderá estar total ou parcialmente deshabilitado temporalmente en función das fases do proceso de admisión e de accións de mantemento da aplicación informática, sinaladamente durante os períodos previos á publicación das adxudicacións.

**Lembre**: deberá comprobar que os datos persoais que se indican nesta pantalla coincidan cos seus. En caso contrario deberá presentar reclamación.

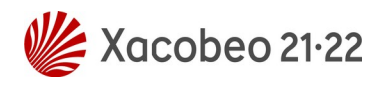

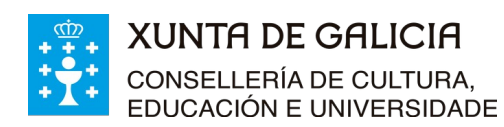

Versión 1 (17/06/2021)

Admisión FP 2021-2022 - Réxime ordinario - Réxime para as persoas adultas - FP dual - Cursos de especialización

#### **2.2. Identificación con código de solicitude**

<span id="page-5-0"></span>Outro xeito de acceder en Ciclosadmisión, tanto ao seu historial persoal de admisión como para poder obter o CPC, é empregar o código de solicitude e o número do seu documento oficial de identidade.

No momento en que se completa unha solicitude de admisión a ciclos formativos ou cursos de especialización de FP o asistente informático xera un documento PDF de resgardo. Neste resgardo aparece o **código de solicitude** tal e como se mostra na imaxe:

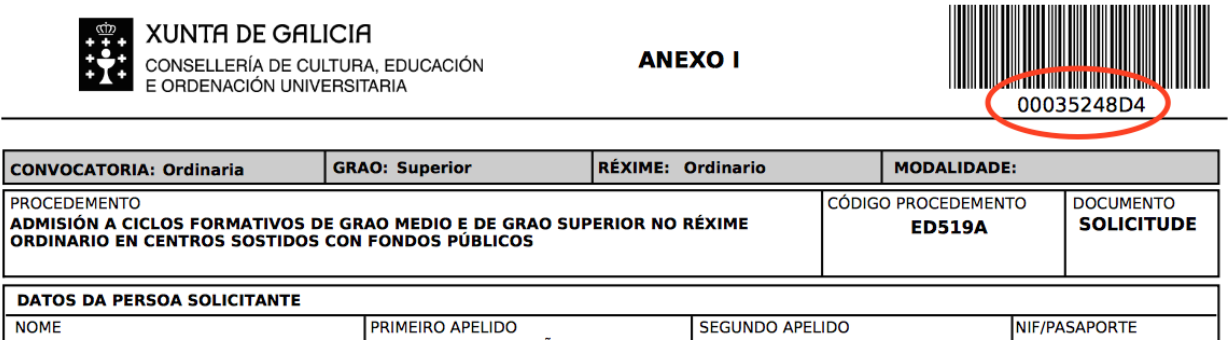

Para a consulta dos datos e do estado da solicitude na aplicación ou para obter o CPC poderase acceder directamente empregando o DNI/NIE/pasaporte e o código da solicitude.

 Primeiro hai que seleccionar na pantalla de inicio de Ciclosadmisión a ligazón "Admisión FP: Consulta de solicitudes validadas" ou "Admisión FP: Ver código persoal de consulta"

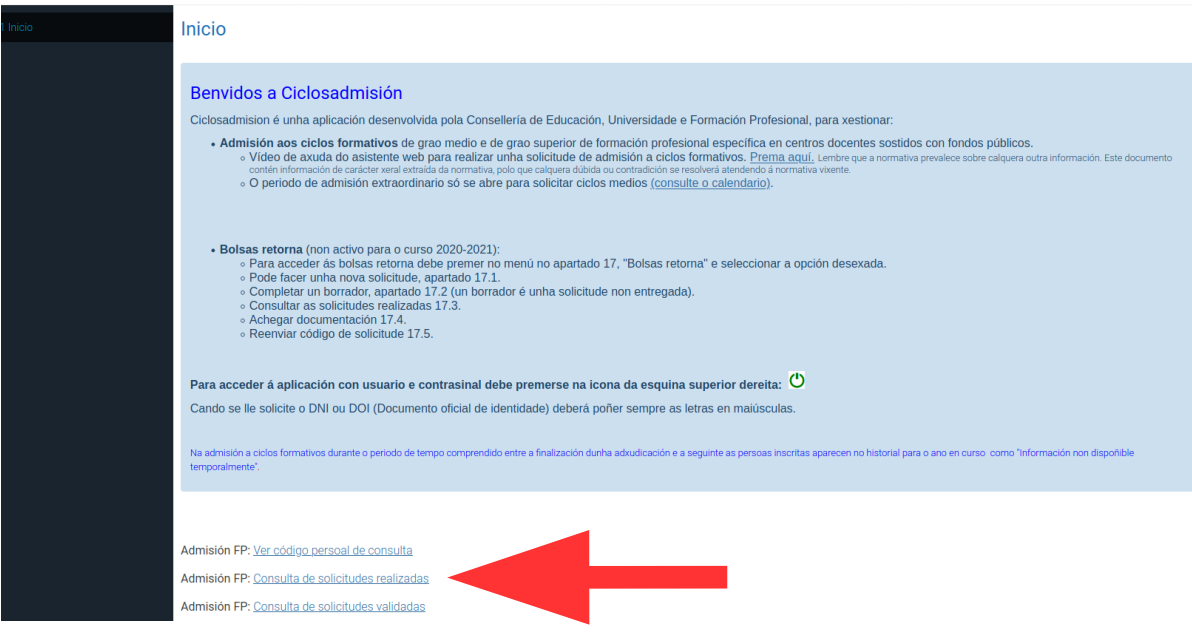

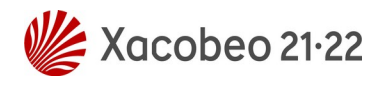

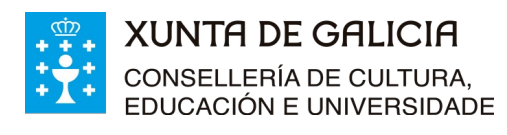

Versión 1 (17/06/2021)

Admisión FP 2021-2022 - Réxime ordinario

- Réxime para as persoas adultas - FP dual

- Cursos de especialización

 Na pantalla que aparece haberá que escribir o número do documento oficial de identificación (DNI, NIE ou pasaporte, sempre coas letras en maiúscula) empregado no proceso de admisión e o código de solicitude. Tamén pode premer directamente en [www.edu.xunta.gal/ciclosadmision/publico/BusquedaConsultaCodigo.do](http://www.edu.xunta.gal/ciclosadmision/publico/BusquedaConsultaCodigo.do)

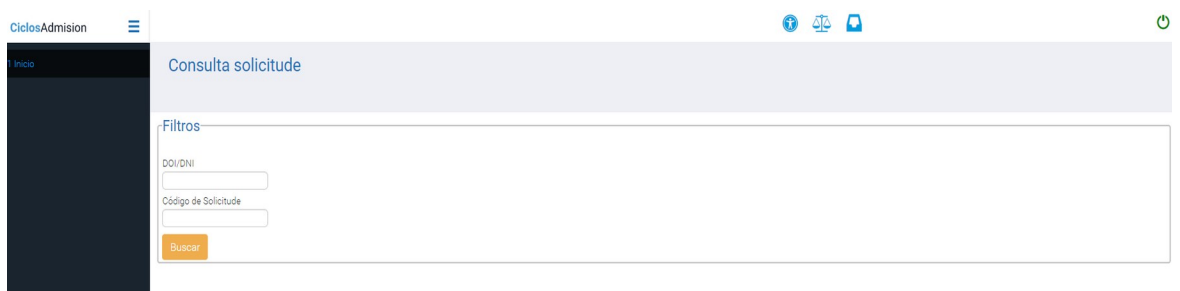

 Aparecerá unha nova pantalla na que poderá consultar todos os elementos relacionados coas súas solicitudes de admisión a ciclos formativos (de calquera réxime, modalidade e grao) ou a cursos de especialización. Nesa pantalla ten dispoñible o **código persoal de consulta que o identificará en todas as listaxes públicas do proceso de admisión.**

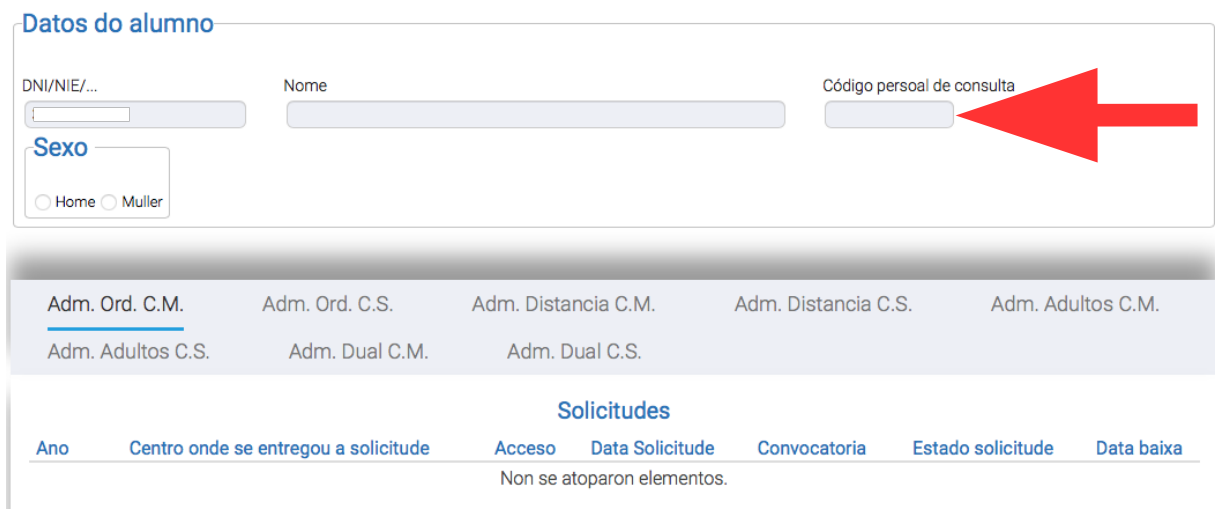

O servizo de consulta do estado das solicitudes poderá estar total ou parcialmente deshabilitado temporalmente en función das fases do proceso de admisión e de accións de mantemento da aplicación informática, sinaladamente durante os períodos previos á publicación das adxudicacións.

**Lembre**: deberá comprobar que os datos persoais que se indican nesta pantalla coincidan cos seus. En caso contrario deberá presentar reclamación.

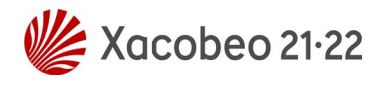

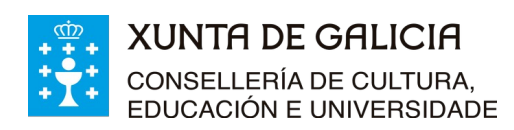

Versión 1 (17/06/2021)

Admisión FP 2021-2022 - Réxime ordinario - Réxime para as persoas adultas

- FP dual

- Cursos de especialización

## <span id="page-7-1"></span>**3 Autenticación no sistema de usuarios da consellería**

#### <span id="page-7-0"></span>**3.1. Identificación con usuario e contrasinal**

 moi probable que ás persoas solicitantes no proceso de admisión que puxeran como dato un correo electrónico válido lles chegase un correo cun texto similar ao seguinte:

*ALTA NOVO USUARIO:*

*Comunicámoslle que, segundo os datos que figuran na base de datos da Consellería de Educación, Universidade e Formación Profesional, se solicitou a creación dunha conta de correo persoal.*

*Para activar a conta, debe acceder ao seguinte enderezo: <https://www.edu.xunta.es/contausuario/prv/XestionContaIn.do?operacion=alta> Debe realizar a activación cos seguintes datos: Código de activación: XXXXXX*

*Dispón de dez días, desde a recepción deste código, para formalizar a activación da conta.*

A través das instrucións do correo creouse (ou púidose crear) un nome de usuario para acceder á aplicación Ciclosadmisión e permitir diversas xestións como, por exemplo, informarse sobre o seu expediente no proceso, obter o CPC e, cando corresponda e sexa o prazo, reservar ou renunciar á matrícula en prazas adxudicadas.

Todas as operacións sobre a conta de usuario e o contrasinal (como solicitar un novo PIN/código de activación, lembrar o nome da conta, lembrar ou modificar un contrasinal) poden xestionarse en: [https://www.edu.xunta. gal /contausuario](https://www.edu.xunta.es/contausuario)

Para calquera dúbida sobre a autenticación e a conta de usuario cumprirá contactar coa UAC no teléfono 881 997 701 ou enviando un correo a *[uac@edu.xunta. g](mailto:uac@edu.xunta.es)al*

Se ten un usuario e contrasinal de NERTA tamén o pode empregar para acceder á aplicación Ciclosadmisión.

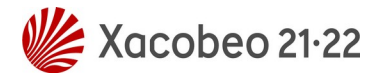